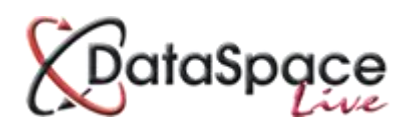

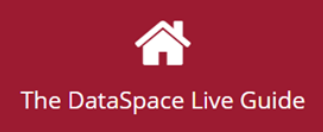

# **Viewing and Downloading Applications and their Documents**

### **Contents:**

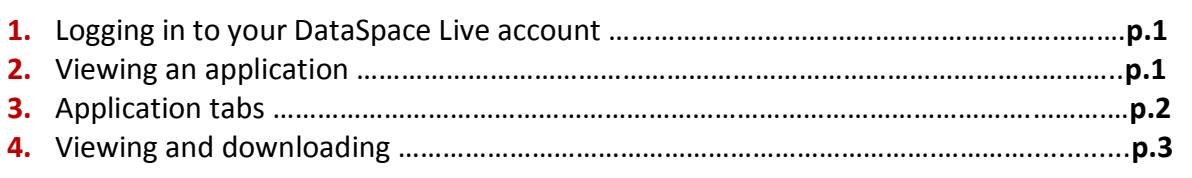

## **1. Logging in and selecting an application**

The first step is to log on to your **DSLive** account at [www.dataspacelive.co.uk.](http://www.dataspacelive.co.uk/)

Go to your **'Applications'** tab on the left hand side menu and when you have found the relevant application simply double-click to open it. Alternatively you can select it by clicking on it in the list and press the **'View'** icon on the toolbar

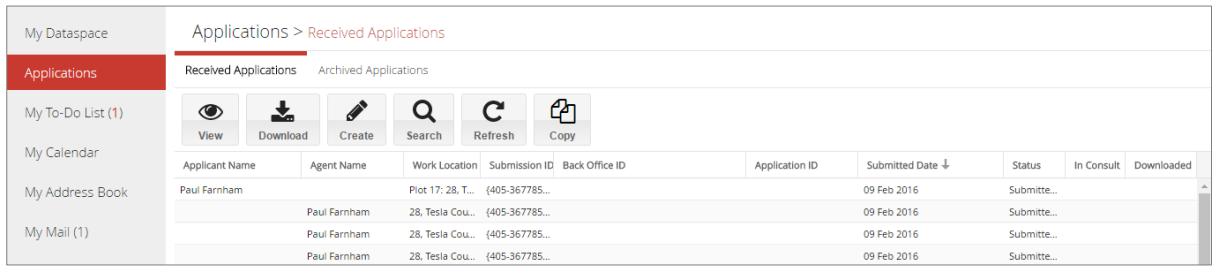

## **2. Viewing an application**

An open application should look like the below image.

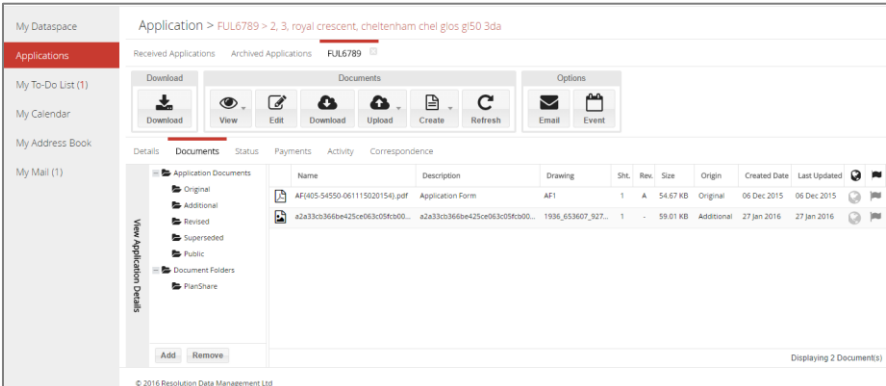

### **3. Application Tabs**

**Application Documents** 

Whenever an application is open, it will open to the **'Application Documents'** tab (see above image). It is under this tab that the application form will be listed and you will be able to view it.

#### **Application Details**

 Under the **'Application Details'** tab will be listed all the application, applicant and agent details and information entered into the application form by the applicant.

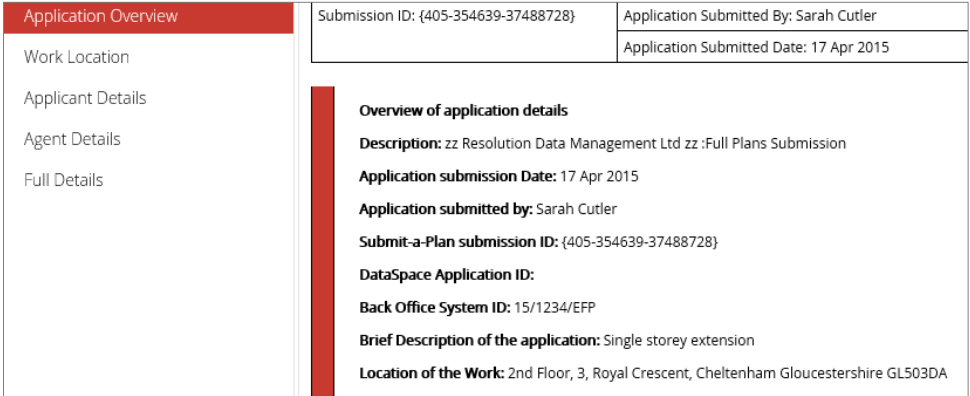

#### **Application Status**

Under this tab you can update the status of an application from **'submitted'** to **'registered'** to **'processing'** to **'approved'** or **'rejected'** and so forth.

The updated status will appear in the applicant's or agent's account, allowing them to keep track of their application. This not only keeps the applicant updated and in peace of mind providing **great customer service** for your clients, but also will reduce the time you spend answering calls from applicants worrying about the progress of their application.

**How do I do this?...** 

### **Download a guidesheet or video tutorial the DSLive Help Hub <http://www.resolutiondm.com/dslivehelphub>**

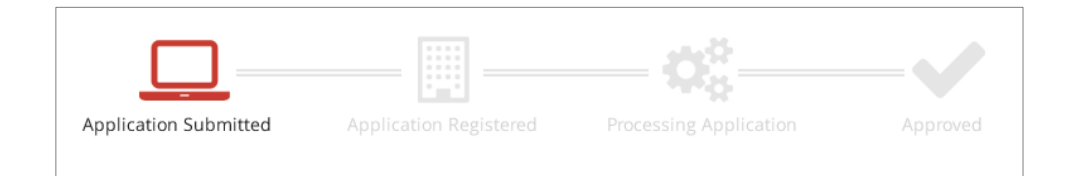

Application Correspondence

Listed under the **'Application Correspondence'** tab will be any messages sent between you and the applicant.

To send a message to the applicant's account click on the **'Email'** button on the tool bar.

## **4. Viewing and downloading**

### **Downloading an entire application**

You can download an entire application by clicking on the **'Download whole application'** button. This will download a zip of all the documents to your computer.

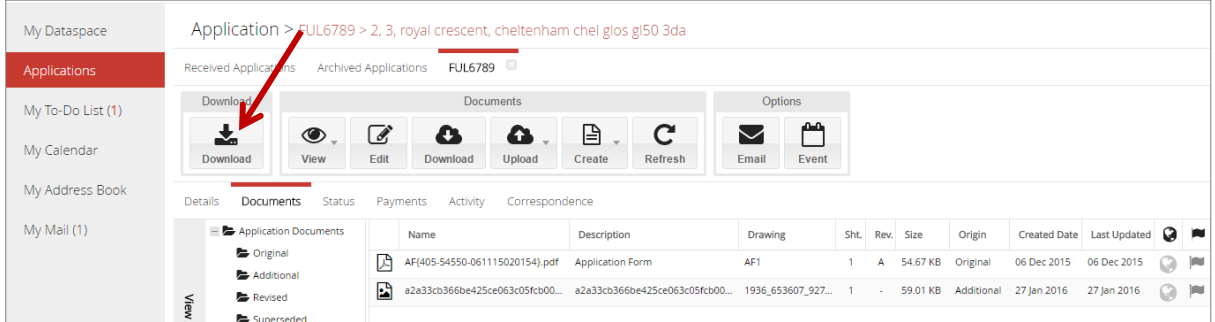

### **Viewing an application form or document**

There are two ways of viewing an application form or document, using the DataSpace Live Document Viewer which contains tools for measuring and marking up documents, or as an Adobe PDF document.

#### *DataSpace Live Document Viewer*

To view the document using the DataSpace Live Viewer, in the '**Application Documents'** tab you can either double click on the document to open it, or, click on the form once to select it and then either press the 'View'  $\bullet$  icon on the toolbar or right click on the application and select 'View **application'** .

If your internet browser is blocking pop-ups you may be prevented from viewing a document in the viewer. You will need to unblock pop-ups for DataSpace Live:

### **How do I do this?...**

**Download a guide or watch a video tutorial at the DSLive Help Hub <http://www.resolutiondm.com/dslivehelphub>**

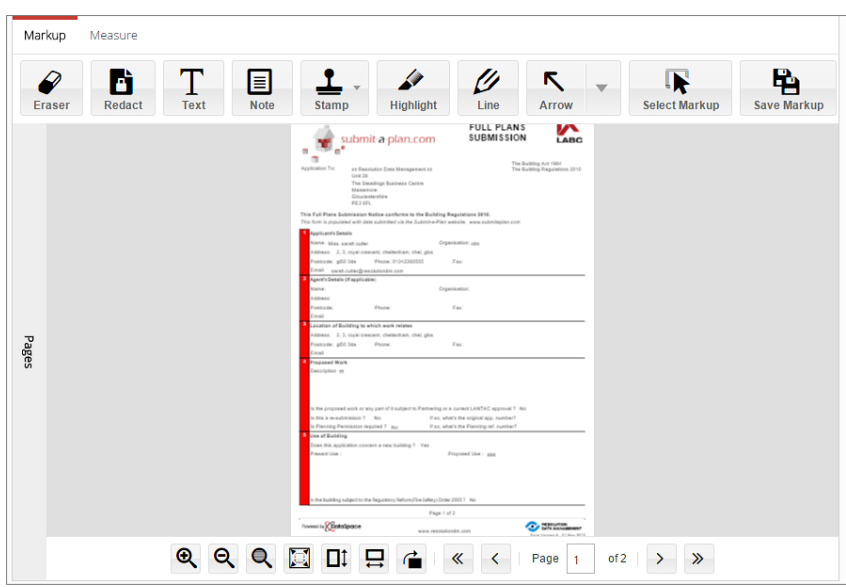

#### *Adobe PDF Document Viewer*

To view an application form or document as an Adobe PDF document, right click on the form and select **'Open with Adobe Acrobat'** from the drop down list. You will notice when you hover over the document a small blue tool bar appears offering you buttons to **'Save'** or **'Print'** the document if you wish.

![](_page_3_Picture_73.jpeg)

![](_page_3_Picture_4.jpeg)

### **Downloading an application form or document**

To download a PDF a form or document to your computer system, in the **'Application Documents'** tab you can either click on the document once to select it and click the 'Download'  $\bullet$  button on the tool bar, or right click on the application form and select **'Download Document'** from the drop down list.

![](_page_4_Picture_2.jpeg)

To download multiple documents at one time, simply hold the '**Ctrl'** key on your keyboard and click the documents to highlight them all. Then simply right click on one of the documents and select download. This will download all the documents you have selected.

![](_page_4_Picture_90.jpeg)

**We hope you found this guide helpful.**

For support please email [helpdesk@resolutiondm.com](mailto:helpdesk@resolutiondm.com) or call 01242 260505.

![](_page_4_Picture_7.jpeg)

[www.resolutiondm.com](http://www.resolutiondm.com/) 01242 260505 helpdesk@resolutiondm.com